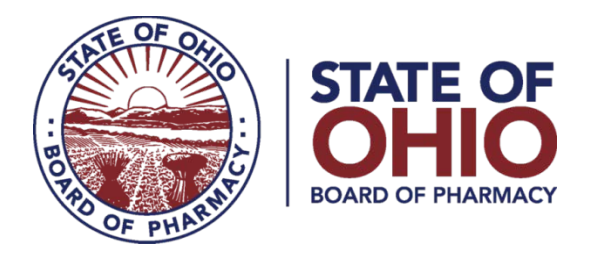

## **eLICENSE GUIDE: UPDATING EMPLOYER INFORMATION**

## **Updated 9-5-2018**

To update your employment information, you must access the portal using the eLicense system at https://elicense.ohio.gov/

After logging in, you will be directed to your eLicense Dashboard.

Select '**OPTIONS**' on your license tile, then '**MANAGE AFFILIATIONS**'

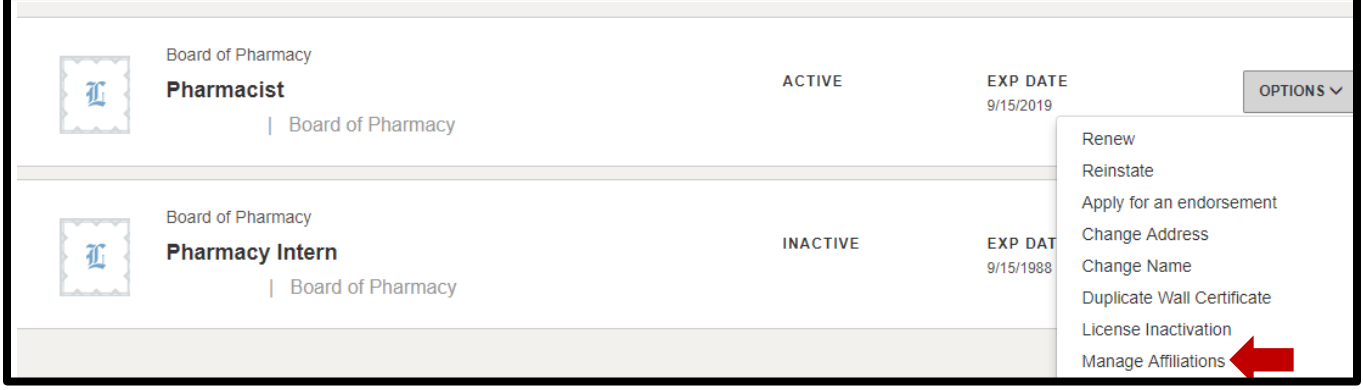

From the License Affiliations screen, select '**+ ADD NEW AFFILIATION**'

On the **ADD NEW AFFILIATION SCREEN**, in the **Supervisor/Supervisee License # field**, enter one of the following:

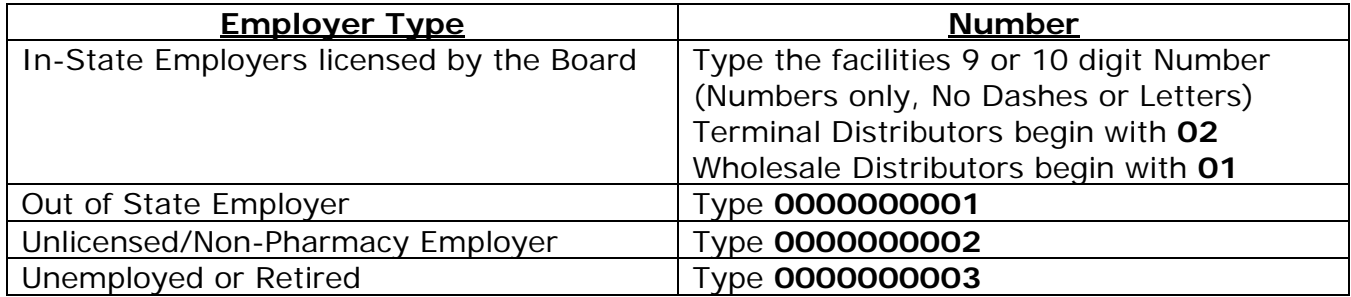

## Enter **START DATE** then select '**ADD**'

**If you need help logging in, registering, creating an account, or have any other technical issues with eLicense Ohio, please call the eLicense Customer Service Center at 855-405-5514, Monday-Friday, 8:00am to 5:00pm.**

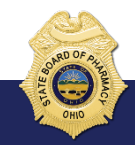

77 South High Street, 17th Floor, Columbus, Ohio 43215